# <span id="page-0-0"></span>**GARMIN.** VÍVOHUB™ 2 INSTRUKCJA INSTALACJI

## **Ogólne informacje o urządzeniu**

Urządzenie vívohub działa jako mostek sieciowy pomiędzy technologiami bezprzewodowej łączności ANT® i Wi‑Fi® , który obsługuje produkty zdrowotne firmy Garmin® . Korzystając z protokołu komunikacji bezprzewodowej ANT, urządzenie vívohub automatycznie wykrywa zgodne monitory aktywności i łączy się z nimi. Dane użytkowników są automatycznie przesyłane do usług online Garmin za pośrednictwem sieci bezprzewodowej. Dane użytkowników można przeglądać w serwisie Garmin Connect™ lub za pośrednictwem partnera do spraw zdrowotnych (jeśli dotyczy). Urządzenie vívohub jest zainstalowane jako klient bezprzewodowy w istniejącej sieci bezprzewodowej.

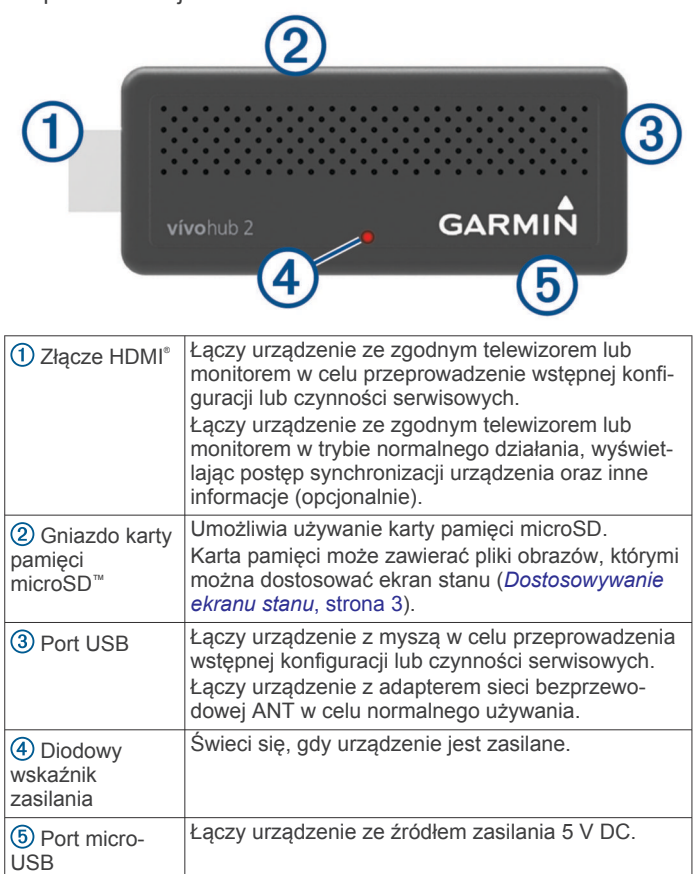

### **W jaki sposób można monitorować urządzenie?**

- Administrator może monitorować urządzenie za pomocą konta Garmin Connect, na którym urządzenie jest zarejestrowane.
- Jeśli urządzenie jest podłączone do telewizora lub monitora w trybie normalnego działania, informacje o stanie — w tym powiadomienia serwisowe dotyczące urządzenia wyświetlane są na telewizorze lub monitorze (*[Ekran stanu](#page-2-0)*, [strona 3\)](#page-2-0).

### **W jaki sposób można konfigurować urządzenie?**

Konfiguracja urządzenia odbywa się poprzez podłączenie go do zgodnego telewizora lub monitora za pomocą portu HDMI oraz

przy użyciu myszy USB (*Rozpoczęcie pracy z urządzeniem*, strona 1).

#### **W jaki sposób można aktualizować urządzenie?**

Aktualizacje urządzenia są przeprowadzane automatycznie, gdy aktualizacja stanie się dostępna za pośrednictwem usług online Garmin (*[Ustawianie preferencji aktualizacji oprogramowania](#page-3-0)*, [strona 4](#page-3-0)).

#### **Gdzie powinno być zainstalowane urządzenie?**

Umiejscowienie urządzenia zależy od liczby używanych urządzeń, wielkości budynku, wzorców ruchu i lokalizacji użytkowników, a także częstotliwości gromadzenia danych (*[Informacje dotyczące instalacji](#page-1-0)*, strona 2).

#### **Pomoc techniczna dotycząca urządzenia**

Jeśli urządzenie zostało zakupione w ramach współpracy z partnerem do spraw zdrowotnych, skontaktuj się z tym partnerem, aby uzyskać pomoc. W innym przypadku otwórz stronę [www.garmin.com/wellness/vivohub.](http://www.garmin.com/wellness/vivohub)

Lista obsługiwanych monitorów aktywności jest dostępna na stronie [www.garmin.com/vivohub2.](http://www.garmin.com/vivohub2)

## **Rozpoczęcie pracy z urządzeniem**

Przy pierwszym użyciu urządzenia wykonaj poniższe czynności w celu skonfigurowania urządzenia.

**1** Podłącz urządzenie do źródła zasilania USB 5 V DC (do nabycia osobno), korzystając z portu micro-USB i dołączonego kabla USB (*[Podłączanie urządzenia do](#page-1-0)  [zasilania zewnętrznego](#page-1-0)*, strona 2).

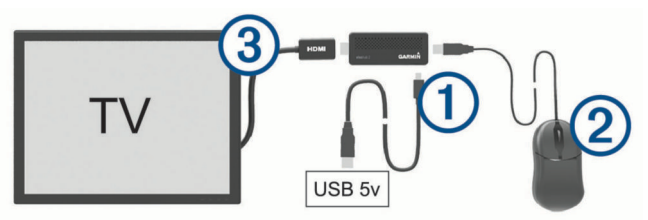

- **2** Podłącz mysz USB (do nabycia osobno).
- **3** Podłącz urządzenie do portu HDMI w zgodnym telewizorze lub monitorze.

W razie potrzeby użyj dołączonego przedłużacza HDMI 3.

- **4** W razie potrzeby zmień źródło w telewizorze lub monitorze, aby wyświetlać zawartość urządzenia.
- **5** Postępuj zgodnie z wyświetlanymi instrukcjami, aby skonfigurować urządzenie (*[Konfigurowanie urządzenia](#page-1-0)*, [strona 2](#page-1-0)).
- **6** Usuń mysz z portu USB i zainstaluj dołączony adapter sieci bezprzewodowej ANT.

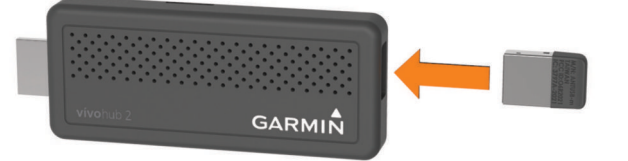

- **7** Umieść monitor aktywności w zasięgu, po czym na ekranie statusu wykonaj test połączenia i synchronizację.
- **8** Zainstaluj urządzenie we właściwym miejscu, korzystając z dołączonego pasa z rzepem do montażu ściennego (*[Informacje dotyczące instalacji](#page-1-0)*, strona 2).

## <span id="page-1-0"></span>**Informacje dotyczące instalacji**

• Urządzenia należy zainstalować w pomieszczeniu ogólnodostępnym.

**PORADA:** W niektórych budynkach można zainstalować urządzenie we wspólnym korytarzu. W innych budynkach należy zainstalować wiele urządzeń, aby objąć wszystkie ścieżki ruchu pieszego.

• Każde urządzenie należy umieścić na otwartej przestrzeni, najlepiej na ścianie.

**UWAGA:** Każdy materiał, w szczególności metal, znajdujący się pomiędzy urządzeniem a zgodnymi monitorami aktywności może potencjalnie zmniejszyć ich wydajność.

- Jeśli urządzenie musi zostać zainstalowane w zamkniętym miejscu, należy sprawdzić działanie synchronizacji za pomocą zgodnego monitora aktywności.
- Urządzenie należy zainstalować w miejscu, gdzie sygnał sieci bezprzewodowej jest silny i stabilny.

### **Wymagana liczba urządzeń**

Wymagana liczba urządzeń zależy od rozkładu budynku i od tego, jak często użytkownicy mają synchronizować dane.Firma Garmin zaleca instalowanie 1 urządzenia na każde 50–100 użytkowników.

Do sieci bezprzewodowej można podłączyć wiele urządzeń vívohub , jednak w celu zapewnienia większego zasięgu i efektywności pracy należy instalować je na różnych obszarach.

#### **Oczekiwania użytkowników**

Użytkownicy, którzy chcą mieć natychmiastowy dostęp do informacji, mogą chcieć wiedzieć, gdzie zainstalowane są urządzenia vívohub , aby móc w dowolnym momencie włączyć synchronizację.

Jeśli zainstalowane urządzenie jest podłączone do telewizora lub monitora w trybie normalnego działania, użytkownicy mogą oglądać postęp synchronizacji ich monitorów aktywności na ekranie stanu.

#### **Określanie rozmieszczenia i ruch użytkowników**

Urządzenia powinny być zainstalowane w miejscach o największym natężeniu ruchu, obok których użytkownicy przechodzą co najmniej raz dziennie.Firma Garmin zaleca uzyskanie planu budynku i zaznaczenie potencjalnych miejsc instalacji, obok których użytkownicy często przechodzą.

Jeśli użytkownicy często i długo przebywają poza miejscem lub używają monitorów aktywności zbierających dodatkowe dane (np. tętno), objętość danych do synchronizacji jest większa i pobieranie zajmuje więcej czasu. W takich sytuacjach urządzenia należy zainstalować w miejscach, takich jak pokoje socjalne, gdzie użytkownicy pozostają dłużej niż przez 20 sekund.

#### *Zasięg synchronizacji*

W miejscach, gdzie nie ma przeszkód między urządzeniem a użytkownikami, zasięg synchronizacji wynosi co najmniej 10 m (30 ft). Ponieważ synchronizacja danych zajmuje od 2 do 5 sekund, urządzenia należy zainstalować w miejscach, w których użytkownicy będą iść w ich kierunku.

**PORADA:** Aby uzyskać jak najlepsze rezultaty, urządzenia należy zainstalować w miejscach, które użytkownicy mijają z wielu różnych kierunków. Na przykład urządzenie można zainstalować na krzyżujących się przejściach, aby synchronizować dane od użytkowników nadchodzących ze wszystkich kierunków.

#### *Czasy synchronizacji*

Czas trwania synchronizacji różni się w zależności od odległości użytkownika od urządzenia, typu danych i czasu, jaki upłynął od ostatniej synchronizacji przeprowadzonej przez użytkownika.

Synchronizacja danych zebranych w ciągu dnia zajmuje od 2 do 5 sekund. Czas ten wydłuża się wraz ze zwiększeniem odstępu

między synchronizacjami i zwiększeniem ilości danych (np. dodatkowe dane tętna), które mają być zsynchronizowane.

## **Podłączanie urządzenia do zasilania zewnętrznego**

- **1** Podłącz złącze kabla micro-USB do portu micro-USB w urządzeniu.
- **2** Podłącz złącze kabla USB do zasilacza sieciowego, koncentratora USB lub odpowiedniego portu USB w telewizorze.

**UWAGA:** Sprawdź wymogi dotyczące zasilania urządzenia (*[Dane techniczne](#page-5-0)*, strona 6).

**3** Jeśli korzystasz z zasilacza sieciowego, podłącz go do zwykłego gniazdka elektrycznego.

Urządzenie włącza się automatycznie. Po włączeniu urządzenia zaświeci się dioda LED.

#### **Wyłączanie urządzenia**

Wybierz opcję:

- Wyjmij wtyczkę USB z gniazda urządzenia.
- Odłącz złącze USB od zasilacza sieciowego lub portu USB na telewizorze.
- Odłącz zasilacz sieciowy z gniazdka elektrycznego.

## **Konfigurowanie urządzenia**

W zależności od sieci lokalnej, może zaistnieć konieczność utworzenia wyjątków zapory lub bramki proxy (*[Wyjątki zapory](#page-5-0) [internetowej](#page-5-0)*, strona 6). W razie potrzeby w sprawie ustawień sieciowych skonsultuj się z administratorem sieci.

**1** Przygotuj urządzenie do konfiguracji (*[Rozpoczęcie pracy](#page-0-0)  [z urządzeniem](#page-0-0)*, strona 1).

**UWAGA:** Użyj myszy podłączonej do portu USB w celu dokończenia procesu konfiguracji.

- 2 Wybierz<sub>></sub>.
- **3** Wybierz jezyk.
- **4** Wybierz **Skonfiguruj sieci bezprzewodowe**.
- **5** Wybierz opcję:
	- Aby połączyć się ze standardową siecią bezprzewodową, wybierz identyfikator SSID i podaj hasło, jeśli jest wymagane.
	- Aby dodać sieć bezprzewodową ręcznie za pomocą zaawansowanych ustawień sieciowych, wybierz  $\oplus$ .
	- Aby połączyć się z siecią za pomocą funkcji WPS, wybierz : a następnie wyszukaj sieć z włączoną funkcją WPS lub podaj kod PIN funkcji WPS.

**UWAGA:** Urządzenie to używa domyślnej aplikacji sieciowej systemu Android™ 4.2 do łączenia się z siecią bezprzewodową i konfiguracji jej ustawień.

Stan wybranej sieci zmieni się na Połączony.

- **6** Wybierz **Dalej**.
- 7 Wybierz $\Rightarrow$ .
- **8** Wybierz serwer czasu, a następnie wybierz (*[Określanie](#page-4-0)  [serwera czasu](#page-4-0)*, strona 5).
- **9** Wybierz **Wybierz strefę czasową** i określ swoją lokalną strefę czasową.
- **10**W razie potrzeby wybierz **Skonfiguruj ustawienia czasu letniego**, aby określić swoje preferencje dotyczące lokalnych ustawień czasu letniego (*[Ustawienia czasu letniego](#page-4-0)*, [strona 5](#page-4-0)).
- 11 Wybierz **.**
- **12**Określ swoje preferencje dotyczące aktualizacji oprogramowania i wybierz (*[Ustawianie preferencji](#page-3-0) [aktualizacji oprogramowania](#page-3-0)*, strona 4).

<span id="page-2-0"></span>**13**Wpisz hasło blokady urządzenia i wybierz **Zapisz**.

Dostęp do urządzenia jest chroniony hasłem, więc tylko uprawnieni administratorzy mogą zmieniać ustawienia konfiguracyjne.

- $14$ Wybierz $\rightarrow$ .
- **15**Zarejestruj urządzenie na przynajmniej jednym koncie Garmin Connect (*[Zarządzanie rejestracjami w Garmin](#page-3-0) Connect*[, strona 4](#page-3-0)).

Urządzenie jest skonfigurowane i gotowe do użycia.

## **Ekran stanu**

Kiedy urządzenie jest podłączone do telewizora lub monitora w trybie normalnego działania, na ekranie wyświetla się stan urządzenia.

**UWAGA:** Ekran stanu można dostosować, aby wyświetlał strony internetowe lub obrazy (*Dostosowywanie ekranu stanu*, strona 3).

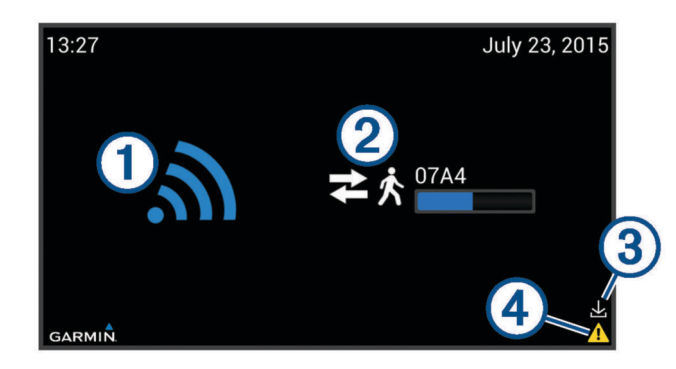

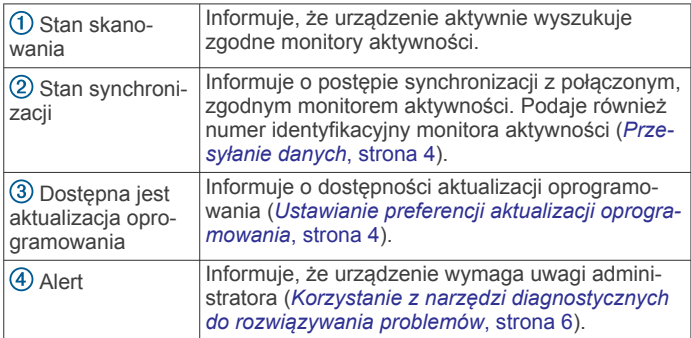

### **Dostosowywanie ekranu stanu**

Możesz dostosować ekran stanu, aby wyświetlał domyślne informacje ekranu stanu, własne obrazy lub własne strony internetowe.

- **1** Odblokuj urządzenie (*[Odblokowywanie urządzenia](#page-3-0)*, [strona 4\)](#page-3-0).
- **2** Wybierz kolejno **Ustawienia** > **Wyświetl układ i treść**.
- **3** Wybierz opcję:
	- Aby wyświetlać informacje ekranu stanu razem z własną zawartością, wybierz **Na pasku bocznym**.
	- Aby wyświetlić własną zawartość na całym ekranie, wybierz **Pełny ekran**.
	- Aby wyświetlić informacje ekranu stanu bez własnej zawartości, wybierz**Brak własnej treści**.
- **4** Wybierz własną zawartość (*Dodawanie własnej zawartości*, strona 3).

#### *Dodawanie własnej zawartości*

Możesz dostosować ekran stanu, aby wyświetlał własne strony internetowe lub obrazy.

Jeśli chcesz dodać kilka stron lub obrazów, możesz ustawić czas wyświetlania każdego obrazu lub strony internetowej przed przełączeniem ich na kolejny obraz lub stronę.

- **1** Odblokuj urządzenie (*[Odblokowywanie urządzenia](#page-3-0)*, [strona 4](#page-3-0)).
- **2** Wybierz kolejno **Ustawienia** > **Wyświetl układ i treść** > **Zarządzaj własną treścią**.
- **3** Dodaj własną stronę internetową (*Dodawanie własnej strony internetowej*, strona 3) lub własny obraz (*Dodawanie własnego obrazu*, strona 3).
- **4** Powtórz krok 4, aby wstawić dodatkowe strony internetowe lub obrazy.
- **5** Wybierz **Zakończ**.

#### **Dodawanie własnej strony internetowej**

- **1** Odblokuj urządzenie (*[Odblokowywanie urządzenia](#page-3-0)*, [strona 4](#page-3-0)).
- **2** Wybierz kolejno **Ustawienia** > **Wyświetl układ i treść** > **Zarządzaj własną treścią** > **Dodaj stronę internetową**.
- **3** Wpisz nazwę strony internetowej (opcjonalnie).
- **4** Jeśli dodajesz wiele stron, podaj czas w sekundach, aby wyświetlić stronę internetową na ekranie stanu. **UWAGA:** Jeśli dodajesz tylko jedną własną stronę internetową, wartość ta nie ma zastosowania.
- **5** Wpisz adres URL strony internetowej.

W oknie zostanie wyświetlony podgląd strony internetowej. Możesz użyć tego podglądu, aby potwierdzić dostępność tej strony.

**6** Wybierz **Zakończ**.

#### **Dodawanie własnego obrazu**

Aby móc wyświetlać własne obrazy na ekranie stanu, należy najpierw załadować obrazy na kartę pamięci microSD (do nabycia osobno) lub przesłać je do wewnętrznej pamięci urządzenia za pomocą systemu Android (*[Przesyłanie plików](#page-4-0) [z karty pamięci microSD na urządzenie](#page-4-0)*, strona 5).

Urządzenie obsługuje pliki obrazów w formatach PNG, JPG, JPEG, GIF, WEBP i BMP.

- **1** Odblokuj urządzenie (*[Odblokowywanie urządzenia](#page-3-0)*, [strona 4](#page-3-0)).
- **2** Wybierz kolejno **Ustawienia** > **Wyświetl układ i treść** > **Zarządzaj własną treścią** > **Dodaj zdjęcie**.
- **3** Jeśli dodajesz wiele obrazów, podaj czas w sekundach, aby wyświetlić obraz na ekranie stanu.

**UWAGA:** Jeśli dodajesz tylko jeden własny obraz, wartość ta nie ma zastosowania.

- **4** Wybierz **Wybierz lokalizację**.
- **5** Wybierz opcję:
	- Aby zlokalizować obraz na karcie pamięci, wybierz kolejno **external\_storage** > **sdcard1**, aby wyświetlić folder główny karty pamięci.
	- Aby zlokalizować obraz w wewnętrznej pamięci urządzenia, wybierz <a>
	(jeśli to konieczne), aby wyświetlić folder główny pamięci wewnętrznej.
- **6** Wybierz polecenie **Wybierz** obok nazwy pliku własnego obrazu.

W oknie zostanie wyświetlony podgląd obrazu. Możesz użyć tego podglądu, aby potwierdzić obraz.

**7** Wybierz **Zakończ**.

#### *Zarządzanie własną zawartością*

Możesz dostosować kolejność i długość czasu wyświetlania każdej strony internetowej lub obrazu na ekranie stanu.

- **1** Odblokuj urządzenie (*[Odblokowywanie urządzenia](#page-3-0)*, [strona 4](#page-3-0)).
- **2** Wybierz kolejno **Ustawienia** > **Wyświetl układ i treść** > **Zarządzaj własną treścią**.

Zostanie wyświetlona lista wszystkich własnych stron internetowych i obrazów w domyślnej kolejności.

- <span id="page-3-0"></span>**3** Wybierz opcję:
	- $\bullet$  Aby zmienić kolejność elementów, wybierz  $\spadesuit$  lub  $\clubsuit$  obok strony internetowej lub obrazu, który chcesz przenieść.
	- Aby zmienić czas wyświetlania lub inne dane dotyczące strony internetowej lub obrazu, wybierz i dostosuj wartość, którą chcesz zmienić.
	- Aby usunąć stronę internetową lub obraz z listy, wybierz $\hat{p}$ .
- **4** Wybierz **Zakończ**.

## **Przesyłanie danych**

Urządzenie odbiera dane ze zgodnych monitorów aktywności za pośrednictwem technologii bezprzewodowej o niskim zużyciu energii ANT. Urządzenie wyszukuje znaczniki wysyłane okresowo z pobliskich monitorów aktywności.

Po wykryciu zgodnego monitora aktywności urządzenie nawiązuje połączenie i wysyła zaktualizowane dane dotyczące czasu i ustawień do monitora aktywności. Urządzenie pobiera pliki aktywności z monitora aktywności oraz przekazuje je do usług sieciowych Garmin za pośrednictwem sieci bezprzewodowej. Po zakończeniu przesyłania danych urządzenie automatycznie przerywa połączenie z monitorem aktywności i ponownie rozpoczyna wyszukiwanie innych zgodnych monitorów aktywności. Kiedy urządzenie jest podłączone do telewizora lub monitora w trybie normalnego działania, na ekranie statusu wyświetlany jest postęp synchronizacji.

**UWAGA:** Kiedy urządzenie jest podłączone do telewizora lub monitora, w celu zachowania poufności podłączony monitor aktywności wyświetlany jest na ekranie w postaci automatycznie przypisanego kodu. Aby zidentyfikować ten kod, należny zainicjować połączenie w momencie, gdy w pobliżu nie znajdują się inne monitory aktywności, i obserwować ekran stanu.

## **Zaawansowana konfiguracja**

Po zakończeniu wstępnej konfiguracji urządzenia jest ono zablokowane i dostęp do niego może uzyskać wyłącznie administrator dysponujący hasłem blokady urządzenia.

#### **Odblokowywanie urządzenia**

Przed odblokowaniem urządzenia należy podłączyć je do telewizora lub monitora.

- **1** Wyjmij bezprzewodowy adapter ANT z gniazda USB i podłącz mysz.
- **2** Kliknij dowolne miejsce na ekranie.
- **3** Wpisz hasło blokady urządzenia.

**UWAGA:** Jeśli nie pamiętasz hasła blokady urządzenia, możesz je zresetować (*[Resetowanie hasła blokady](#page-4-0)  [urządzenia](#page-4-0)*, strona 5).

Na górze ekranu zostanie wyświetlony komunikat **Urządzenie odblokowane**.

#### **Zmiana połączenia z siecią bezprzewodową**

W urządzeniu można zmienić połączenie z siecią bezprzewodową.

**UWAGA:** Urządzenie to używa domyślnej aplikacji sieciowej systemu Android 4.2 do łączenia się z siecią bezprzewodową i konfiguracji jej ustawień.

- **1** Odblokuj urządzenie (*Odblokowywanie urządzenia*, strona 4).
- **2** Wybierz kolejno **Ustawienia** > **Sieć bezprzewodowa** > **Skonfiguruj sieci bezprzewodowe**. Zostanie wyświetlone okno dialogowe ustawień sieci
	- bezprzewodowej systemu Android.
- **3** Wybierz **Skonfiguruj sieci bezprzewodowe**.
- **4** Wybierz opcję:
	- Aby odłączyć urządzenie od sieci bezprzewodowej, wybierz sieć, a następnie **Zapomnij**.
- Aby połączyć się ze standardową siecią bezprzewodową, wybierz identyfikator SSID i podaj hasło, jeśli jest wymagane.
- Aby dodać sieć bezprzewodową ręcznie za pomocą zaawansowanych ustawień sieciowych, wybierz  $\oplus$ .
- Aby połączyć się z siecią za pomocą funkcji WPS, wybierz , a następnie wyszukaj sieć z włączoną funkcją WPS lub podaj kod PIN funkcji WPS.

Stan wybranej sieci zmieni się na Połączony.

**5** Wybierz **Dalej**.

#### **Ustawianie preferencji aktualizacji oprogramowania**

Pobieranie aktualizacji oprogramowania odbywa się automatycznie, jeśli urządzenie jest połączone z usługami online Garmin oraz jest dostępna aktualizacja. Możesz określić, kiedy aktualizacja ma być zainstalowana.

- **1** Odblokuj urządzenie (*Odblokowywanie urządzenia*, strona 4).
- **2** Wybierz kolejno **Ustawienia** > **Aktualizacje oprogramowania**.
- **3** Wybierz opcję:
	- Aby zainstalować aktualizacje w dniu ich pobrania, wybierz **Gdy dostępne (domyślnie)**. Aktualizacje są udostępniane późnym wieczorem, poza zwyczajowymi godzinami pracy.
	- Aby przesunąć czas instalacji pobranych aktualizacji, tak aby można było zaimplementować je najpierw w jedynym urządzeniu, a dopiero potem w całym systemie, wybierz **30 dni po dacie udostępnienia**. Aplikacja Garmin Connect powiadomi administratora o pobranych aktualizacjach, a na ekranie stanu wyświetli się  $\perp$ . Aktualizacje można zainstalować ręcznie na każdym urządzeniu lub automatycznie po 30 dniach (*Ręczne instalowanie aktualizacji oprogramowania*, strona 4).

#### **Ręczne instalowanie aktualizacji oprogramowania**

Po wybraniu 30 dni po dacie udostępnienia podczas wstępnej konfiguracji pobrane aktualizacje nie będą instalowane automatycznie (*Ustawianie preferencji aktualizacji oprogramowania*, strona 4). Możesz zainstalować aktualizację ręcznie po zaimplementowaniu jej na innym urządzeniu.

- **1** Odblokuj urządzenie (*Odblokowywanie urządzenia*, strona 4).
- **2** Wybierz kolejno **Ustawienia** > **Aktualizacje oprogramowania** > **Sprawdź dostępność aktualizacji**. Jeśli pobrana aktualizacja jest gotowa do zainstalowania, otworzy się odpowiednie okno dialogowe.
- **3** Wybierz **Instaluj aktualizacje**.

#### **Zarządzanie rejestracjami w Garmin Connect**

Po zarejestrowaniu urządzenia vívohub 2 w koncie Garmin Connect na pulpicie serwisu Garmin Connect stanie się dostępny widżet zdalnego monitorowania urządzenia vívohub . Widżet ten pokazuje bieżący stan każdego zarejestrowanego urządzenia vívohub 2.

Urządzenie vívohub 2 można zarejestrować na więcej niż w kilku kontach Garmin Connect.

- **1** Odblokuj urządzenie (*Odblokowywanie urządzenia*, strona 4).
- **2** Wybierz kolejno **Ustawienia** > **Rejestracja w Garmin Connect**.
- **3** Wybierz opcję:
	- Aby zarejestrować urządzenie na koncie Garmin Connect, wybierz kolejno **Zarejestruj nowe konto** >  $\oplus$  i wpisz dane konta.

**PORADA:** Jeśli zamierzasz monitorować urządzenie z innych kont Garmin Connect, powtórz ten proces, aby zarejestrować urządzenie na każdym z tych kont.

- <span id="page-4-0"></span>• Aby usunąć urządzenie z zarejestrowanego konta Garmin Connect, wybierz  $\ominus$  obok nazwy konta, a następnie wybierz **Kontynuuj**.
- **4** Wybierz **Wróć**.

#### **Zmiana ustawień czasu**

Możesz zmienić ustawienia czasu lokalnego, w tym strefę czasową i uwzględnianie czasu letniego.

- **1** Odblokuj urządzenie (*[Odblokowywanie urządzenia](#page-3-0)*, strona 4).
- **2** Wybierz kolejno **Ustawienia** > **Czas lokalny**.
- **3** Wybierz opcję:
	- Aby zmienić strefę czasową, wybierz **Wybierz strefę czasową** i określ inną strefę czasową.
	- Aby zmienić ustawienia czasu letniego, wybierz **Skonfiguruj ustawienia czasu letniego** (*Ustawienia czasu letniego*, strona 5).

#### *Ustawienia czasu letniego*

Możesz ustawić początek i koniec czasu letniego (DST) dla swojej strefy czasowej.

Wybierz kolejno **Własny** > **Czas lokalny** > **Skonfiguruj ustawienia czasu letniego** > **Własny**.

- **Wg wzoru: > Ustaw początek**: Umożliwia określenie dnia miesiąca, w którym rozpoczyna się czas letni.
- **Wg wzoru: > Ustaw koniec**: Umożliwia określenie dnia miesiąca, w którym kończy się czas letni.
- **Wg wzoru: > Ustaw przesuniecie**: Umożliwia określenie przesunięcia czasu przy włączonym czasie letnim.
- **Wg daty: > Ustaw początek**: Umożliwia określenie dokładnej daty, kiedy zaczyna obowiązywać czas letni.
- **Wg daty: > Ustaw koniec**: Umożliwia określenie dokładnej daty, kiedy kończy się czas letni.
- **Wg daty: > Ustaw przesuniecie**: Umożliwia określenie przesunięcia czasu przy włączonym czasie letnim.

#### **Określanie serwera czasu**

Serwer czasu łączy się z Internetem, aby podawać dokładny czas w urządzeniu. Możesz samodzielnie podać serwer czasu w miejsce domyślnego, a system operacyjny Android będzie z niego korzystał.

- **1** Odblokuj urządzenie (*[Odblokowywanie urządzenia](#page-3-0)*, strona 4).
- **2** Wybierz kolejno **Ustawienia** > **Serwer czasu** > **Własny** > **Ustaw adres URL serwera**.
- **3** Wpisz adres URL serwera czasu i wybierz **Zapisz**.

#### **Zmiana hasła blokady urządzenia**

- **1** Odblokuj urządzenie (*[Odblokowywanie urządzenia](#page-3-0)*, strona 4).
- **2** Wybierz kolejno **Ustawienia** > **Zmień hasło blokady urządzenia**.
- **3** Wpisz aktualne hasło, a następnie ustal nowe.

#### *Resetowanie hasła blokady urządzenia*

Jeśli nie znasz hasła blokady urządzenia, możesz zresetować urządzenie do ustawień fabrycznych. Spowoduje to usunięcie z urządzenia wszystkich własnych obrazów oraz przywrócenie wszystkich ustawień fabrycznych; nietknięte pozostaną jedynie informacje rejestracyjne Garmin Connect.

- **1** Wyjmij bezprzewodowy adapter ANT z gniazda USB i podłącz mysz.
- **2** Kliknij dowolne miejsce na ekranie.
- **3** Wybierz **Zresetuj hasło blokady urządzenia**. Z urządzenia zostaną usunięte wszystkie własne obrazy oraz przywrócone ustawienia fabryczne.
- **4** Skonfiguruj urządzenie (*[Konfigurowanie urządzenia](#page-1-0)*, [strona 2\)](#page-1-0).

## **Zmiana języka urządzenia**

- **1** Odblokuj urządzenie (*[Odblokowywanie urządzenia](#page-3-0)*, strona 4).
- **2** Wybierz kolejno **Ustawienia** > **Lokalne**.
- **3** Wybierz jezyk.

#### **Uzyskiwanie dostępu do systemu operacyjnego Android**

To urządzenie korzysta z systemu operacyjnego Android, którego ustawienia i funkcje można dostosować do własnych potrzeb. Ponadto można instalować aplikacje przeznaczone dla systemu Android, które pomagają łączyć się z siecią lub wykonywać inne zadania.

- **1** Odblokuj urządzenie (*[Odblokowywanie urządzenia](#page-3-0)*, strona 4).
- **2** Wybierz **Ustawienia** > **System Android**.
- **3** Korzystając z szuflady aplikacji systemu Android, wybierz **Garmin vivohub 2**, aby powrócić do normalnej pracy urządzenia.

#### *Przesyłanie plików z karty pamięci microSD na urządzenie*

Aby przesłać pliki z karty pamięci microSD (do nabycia osobno) do posiadanego urządzenia, należy najpierw przesłać pliki na kartę pamięci za pomocą komputera z odpowiednim czytnikiem kart, a następnie włożyć kartę do urządzenia.

Możesz użyć systemu Android, aby przesłać pliki, takie jak pliki obrazów, z włożonej karty pamięci microSD do wewnętrznej pamięci urządzenia. Pozwoli to wyświetlić własne obrazy na ekranie stanu bez potrzeby pozostawiania karty pamięci w urządzeniu.

**PORADA:** Aby zachować porządek w przypadku wielu obrazów, najlepiej skopiować folder obrazów z komputera na kartę pamięci, a następnie skopiować cały folder z karty pamięci do pamięci wewnętrznej urządzenia.

- **1** Odblokuj urządzenie (*[Odblokowywanie urządzenia](#page-3-0)*, strona 4).
- **2** Wybierz **Ustawienia** > **System Android**.
- **3** W schowku aplikacji Android wybierz aplikację **FileBrowser**.
- **4** W aplikacji **FileBrowser** wybierz **External Storage Card**, aby wyświetlić zawartość karty pamięci.

#### **5** Wybierz **} ≡**.

Ikona zmieni kolor na żółty.

- **6** Wybierz poszczególne obrazy i foldery, które chcesz skopiować do pamięci wewnętrznej urządzenia. Przy każdym wybranym pliku lub folderze pojawi się symbol zaznaczenia.
- 7 Wybierz kolejno Ø > Copy.
- 8 Wybierz  $\bigtriangleup$ , aby powrócić do ekranu głównego aplikacji **FileBrowser**.
- **9** Wybierz **Local Disk**, aby wyświetlić zawartość pamięci wewnętrznej

#### **10**Wybierz **Paste**.

Wybrane pliki i foldery na karcie pamięci zostaną skopiowane do pamięci lokalnej urządzenia.

- **11**Powtórz kroki 5–11 w przypadku dodatkowych plików, które chcesz skopiować.
- **12**Kliknij dwukrotnie prawym przyciskiem myszy, aby powrócić do schowka aplikacji Android.
- **13**Wybierz **Garmin vivohub 2**, aby powrócić do normalnego działania urządzenia.

#### **Przywracanie ustawień fabrycznych**

Jeśli urządzenie nie działa optymalnie na skutek złej konfiguracji lub zmian ustawień, możesz przywrócić w nim ustawienia fabryczne. Spowoduje to usunięcie z urządzenia wszystkich własnych obrazów oraz przywrócenie wszystkich ustawień fabrycznych; nietknięte pozostaną jedynie informacje rejestracyjne Garmin Connect.

- <span id="page-5-0"></span>**1** Odblokuj urządzenie (*[Odblokowywanie urządzenia](#page-3-0)*, strona 4).
- **2** Wybierz kolejno **Ustawienia** > **Przywróć ustawienia fabryczne**.
- **3** Skonfiguruj urządzenie (*[Konfigurowanie urządzenia](#page-1-0)*, [strona 2\)](#page-1-0).

## **Rozwiązywanie problemów**

#### **Korzystanie z narzędzi diagnostycznych do rozwiązywania problemów**

- **1** Odblokuj urządzenie (*[Odblokowywanie urządzenia](#page-3-0)*, strona 4).
- **2** Wybierz **Uruchom diagnostykę**.
- **3** Wykonaj instrukcje wyświetlane na ekranie.

**UWAGA:** Możesz ponownie uruchomić narzędzia diagnostyczne, wyjmując bezprzewodowy adapter ANT i wkładając go ponownie.

#### **Resetowanie urządzenia**

Ponowne włączenie urządzenia pozwala wyeliminować niektóre problemy.

- **1** Wyjmij wtyczkę USB z gniazda urządzenia.
	- Urządzenie wyłączy się.
- **2** Podłącz ponownie złącze micro-USB do urządzenia.
- Urządzenie włącza się automatycznie. Dioda LED będzie się świecić.

#### **Wyjątki zapory internetowej**

Urządzenie wysyła i odbiera dane od serwerów Garmin, aby synchronizować monitor aktywności i aktualizować oprogramowanie. Serwery Garmin nie inicjują łączności z tym urządzeniem. W zależności od sieci lokalnej, może zaistnieć konieczność utworzenia wyjątków zapory internetowej, tak aby urządzenie mogło wysyłać dane za pośrednictwem Internetu.

- Lokalny adres IP urządzeń vívohub musi mieć dostęp do Internetu.
- W razie potrzeby należy utworzyć wyjątki zapory lub bramki proxy dla urządzeń vívohub i poniższych adresów:
	- \*.garmin.com
	- Adres URL serwera czasu (domyślnie jest to 2.android.pool.ntp.org)

## **Dane techniczne**

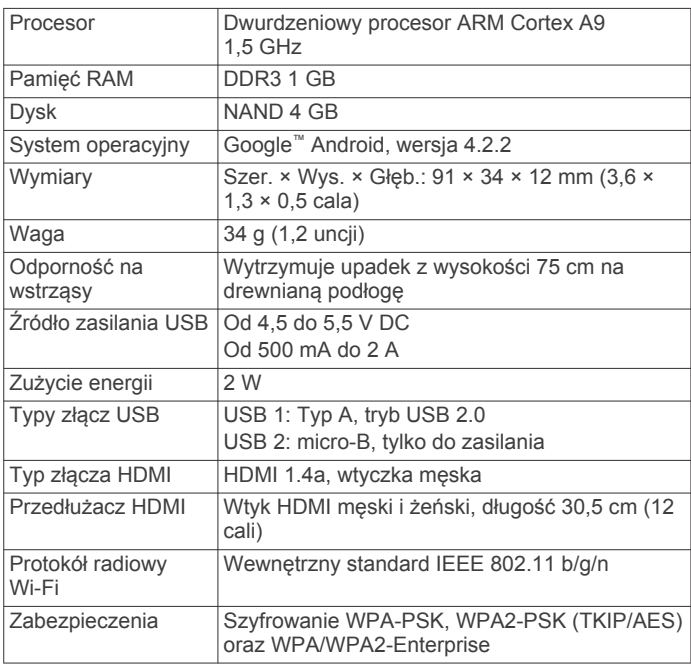

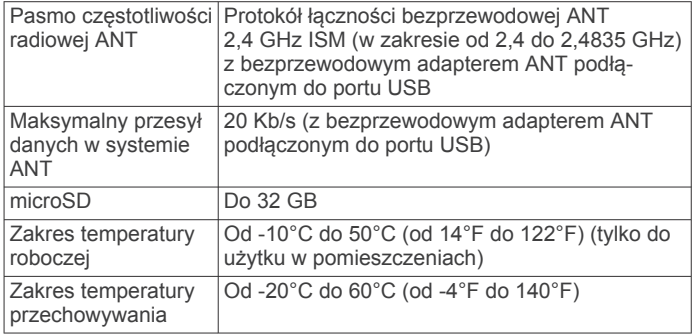

#### © 2016 Garmin Ltd. lub jej oddziały

Garmin®, logo Garmin oraz ANT® są znakami towarowymi firmy Garmin Ltd. lub jej oddziałów zarejestrowanych w Stanach Zjednoczonych i innych krajach. Garmin Connect™ oraz vívohub™ są znakami towarowymi firmy Garmin Ltd. lub jej oddziałów. Wykorzystywanie tych znaków bez wyraźnej zgody firmy Garmin jest zabronione.

Android™ i Google™ są znakami towarowymi firmy Google Inc. HDMI® jest zarejestrowanym znakiem towarowym firmy HDMI Licensing, LLC. microSD™ oraz logo microSD są znakami towarowymi firmy SD-3C, LLC. Wi-Fi® jest znakiem towarowym firmy Wi-Fi Alliance Corporation. Pozostałe znaki towarowe i nazwy handlowe należą do odpowiednich właścicieli.